# ScanNCut Link (plug-in for Adobe<sup>®</sup> Illustrator<sup>®</sup>) **EN**

# About ScanNCut Link

ScanNCut Link is plug-in software that can create custom data and send it to your Brother cutting machine, for use with Adobe® Illustrator®. The custom data created with the Illustrator will be converted to FCM\* file.

The transfer functions are compatible with Brother ScanNCut cutting machines. The included alignment cutting function is available only with the ScanNCut DX series.

\* FCM: File format for ScanNCut cutting data

### **Precautions**

● **In order to use ScanNCut Link, make the following preparations in advance.**

- **It is necessary to update the software of the cutting machine to the latest version. For detailed instructions on updating the machine, refer to the Operation Manual supplied with it.**
- **Adobe Illustrator (CC2017 or later) must be installed on your computer.**
- For detailed instructions on using the cutting machine, refer to the Operation Manual supplied with it.
- The contents of this document are subject to change without notice.
- The screens shown in this manual may differ from the actual ones.

### System Requirements

Compatible operating systems:

Microsoft Windows 8.1 or 10 (64-bit version)

macOS 10.13 or later (64-bit version) Adobe Illustrator CC2017 or later (Windows/Mac)

\* For additional information on the compatible operating systems, refer to the Brother support website [\(http://s.brother/cfoaj/\)](http://s.brother/cfoaj/).

# **TRADEMARKS**

macOS is a trademark of Apple Inc., registered in the U.S. and other countries.

Microsoft and Windows are registered trademarks or trademarks of Microsoft Corporation.

"Adobe" and "Adobe Illustrator" are either registered trademarks or trademarks of Adobe Systems Incorporated in the United States and /or other countries.

Each company whose software title is mentioned in this manual has a Software License Agreement specific to its proprietary programs.

Any trade names and product names of companies appearing on Brother products, related documents and any other materials are all trademarks or registered trademarks of those respective companies.

### Preparation/Setup

In order to use Brother ScanNCut Link, make the following preparations in advance.

\* An Internet connection is required in order to log in to CanvasWorkspace and activate functions.

### ■ Preparation

- **Create a free account in CanvasWorkspace.** <<http://CanvasWorkspace.Brother.com>> Click [Register] in the login screen, and then follow the on-screen instructions to create an account. If you already have an account, log in.
- Update the software of the machine to the latest version.
- For detailed instructions on updating the machine, refer to the Operation Manual supplied with it.
- **Register the machine with CanvasWorkspace.** This operation is required for transferring cutting data to the machine via a wireless network connection. Use your CanvasWorkspace login ID to log in, and then specify the settings on the machine and in CanvasWorkspace. For details on specifying the settings, refer to the Wireless Network Setup Guide for the cutting machine. If you are not transferring cutting data via a wireless network connection, continue with "Activating the function in CanvasWorkspace".

### Activating the Function in CanvasWorkspace

<sup>a</sup>**Log in to CanvasWorkspace. [\(http://CanvasWorkspace.Brother.com\)](http://CanvasWorkspace.Brother.com)** 

### **Memo**.

• Activations can be done in either CanvasWorkspace (Win/Mac) or CanvasWorkspace for Web.

**Click 1** in the upper-right corner of the screen.

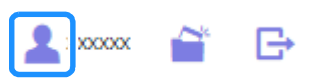

**B** Click [Premium Function Activation].

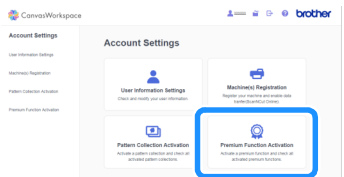

<sup>d</sup>**Type in the activation code on the included activation card, and then click [Activate].**

- A connection to the Internet is required for activation.
- The uppercase letters "O" and "I" are not used in the activation code.
- The activation code is valid for only one CanvasWorkspace login ID. The same activation code cannot be used again.

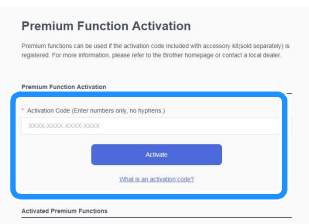

**E** When the activation confirmation message appears, check the information, and then click [Activate] if it is correct.

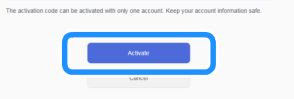

**fClick** [OK] to complete the activation.

### <span id="page-2-2"></span>Installing the Software Plug-in

Download the software plug-in and install it into Illustrator.

- If Illustrator is running, exit it before starting the installation.
- Folder names and file names may differ depending on the operating system of the computer and version of Illustrator. The procedure for Windows 10 and Illustrator CC2020 is described below.
- If multiple versions of Illustrator are installed on your computer, perform the operation with the version you will use.

### For Windows

- <sup>a</sup>**The software plug-in ScanNCut Link can be downloaded from the Downloads page of the Brother support website [\(http://](http://s.brother/caoae/) [s.brother/caoae/\)](http://s.brother/caoae/). Save the downloaded file into a folder.**
- **2** Double-click the downloaded "Brother\_ScanNCutLink\_Setup.exe" to install the software.
- <span id="page-2-0"></span>**B** Open the folder at [C:] [Program Files] > [Brother] > [ScanNCutLink] > [Plugin] > [For Adobe Illustrator 2020 (\*)], and then **copy the [BrotherScanNCutLink.aip] file.**
	- \* Select the folder for the version of Illustrator that you use.
- **4** Open the folder at [C:] [Program Files] > [Adobe] > [Adobe Illustrator 2020 (\*)] > [Plug-ins], and then paste the AIP file copied **in step <sup>[c](#page-2-0)</sup>** into the Illustrator folder.
	- \* Select the folder for the version of Illustrator that you use.
- **5** Start Illustrator.
- <sup>f</sup>**If "Brother ScanNCut Link" appears in the "File" menu of Illustrator, installation is completed.**

#### For macOS

- <sup>a</sup>**The software plug-in ScanNCut Link can be downloaded from the Downloads page of the Brother support website [\(http://](http://s.brother/caoae/) [s.brother/caoae/\)](http://s.brother/caoae/). Save the downloaded file into a folder.**
- **2** Double-click the downloaded "Brother\_ScanNCutLink.pkg" to install the software.
- <span id="page-2-1"></span>**C** Open the folder at [Applications] > [ScanNCutLink] > [Plugin] > [For Adobe Illustrator 2020 (\*)], and then copy the **[BrotherScanNCutLink.aip] file.**

\* Select the folder for the version of Illustrator that you use.

- **4** Open the folder at [Appli[c](#page-2-1)ations] > [Adobe Illustrator 2020 (\*)] > [Plug-ins], and then paste the AIP file copied in step **C** into **the Illustrator folder.**
	- \* Select the folder for the version of Illustrator that you use.

 $\bullet$  Start Illustrator.

**<b>5** If "Brother ScanNCut Link" appears in the "File" menu of Illustrator, installation is completed.

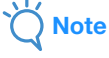

• If you update to a new version of Illustrator, BrotherScanNCutLink.aip file should be copy and past it again into the [Plug-ins] folder of the new version of Illustrator.

### <span id="page-3-0"></span>Transferring Cutting Data to the Cutting Machine

Convert data created in Illustrator to an FCM\* file, and then transfer it to the cutting machine.

\* FCM: File format for ScanNCut cutting data

#### <sup>a</sup>**Create a design in Illustrator. Outline the created design with a path to be converted to a cutting line.**

The maximum artboard size that can be transferred to the cutting machine is 296.67 mm  $\times$  603.60 mm (11.68"  $\times$  23.76").

- Memo
- If the design contains dashed lines, they may be converted to uniform intervals or may not be converted correctly in the FCM file.

**After creating the design, select the desired transfer method from the following three available under "Brother ScanNCut Link" on the "File" menu.**

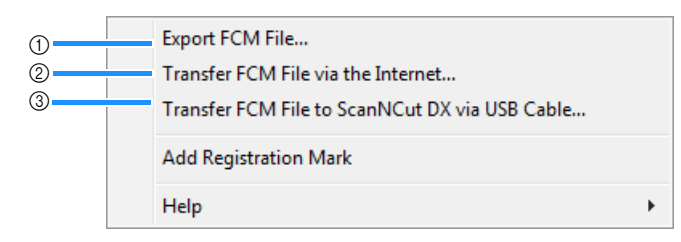

#### $\circled{1}$  Transferring using a USB flash drive

Save the FCM file to a USB flash drive, and then transfer the file to the cutting machine.

b Transferring via a wireless network connection (only for wireless LAN-compatible models)

Specify the wireless network settings on the cutting machine, and then transfer the FCM file. In order to transfer data via a wireless network connection, the machine must be set up in advance. For details, refer to the Wireless Network Setup Guide for the cutting machine.

**3** Transferring using a USB cable (compatible only with 64-bit version of Windows)

Connect the USB cable to the cutting machine and computer, and then directly transfer the FCM file.

**B** The cutting data to be transferred appears in a preview screen. If it is correct, click "OK" to transfer the data to the cutting **machine.**

The path lines are converted to cutting data in the FCM file.

**Note** 

- The cutting data for layers that are not visible will not be transferred. Before transferring cutting data, check whether the layers are visible in the Layers panel.
- The red dotted lines shown in the preview screen will not be transferred as cutting data.
- If multiple artboards are open, only the most recently selected artboard in the Artboards panel is outputted to the FCM file.

### **4** Retrieve the cutting data on the cutting machine, and then cut it.

For details on retrieving data on the cutting machine, refer to the Operation Manual supplied with it.

### Included Functions (Alignment)

The alignment cutting function is included with ScanNCut Link. This function is available only with the Brother ScanNCut DX cutting machine. The alignment cutting function adds registration marks to cutting data so the cutting machine can detect the cutting position. By using material printed with images and registration marks together with cutting data created in Illustrator and transferred to the machine, you can easily cut out multiple images with the machine. Data cannot be edited after it has been transferred to the cutting machine. Edit the pattern and cutting lines in Illustrator before transferring it to the cutting machine.

### <span id="page-4-0"></span>Creating Data Containing Registration Marks

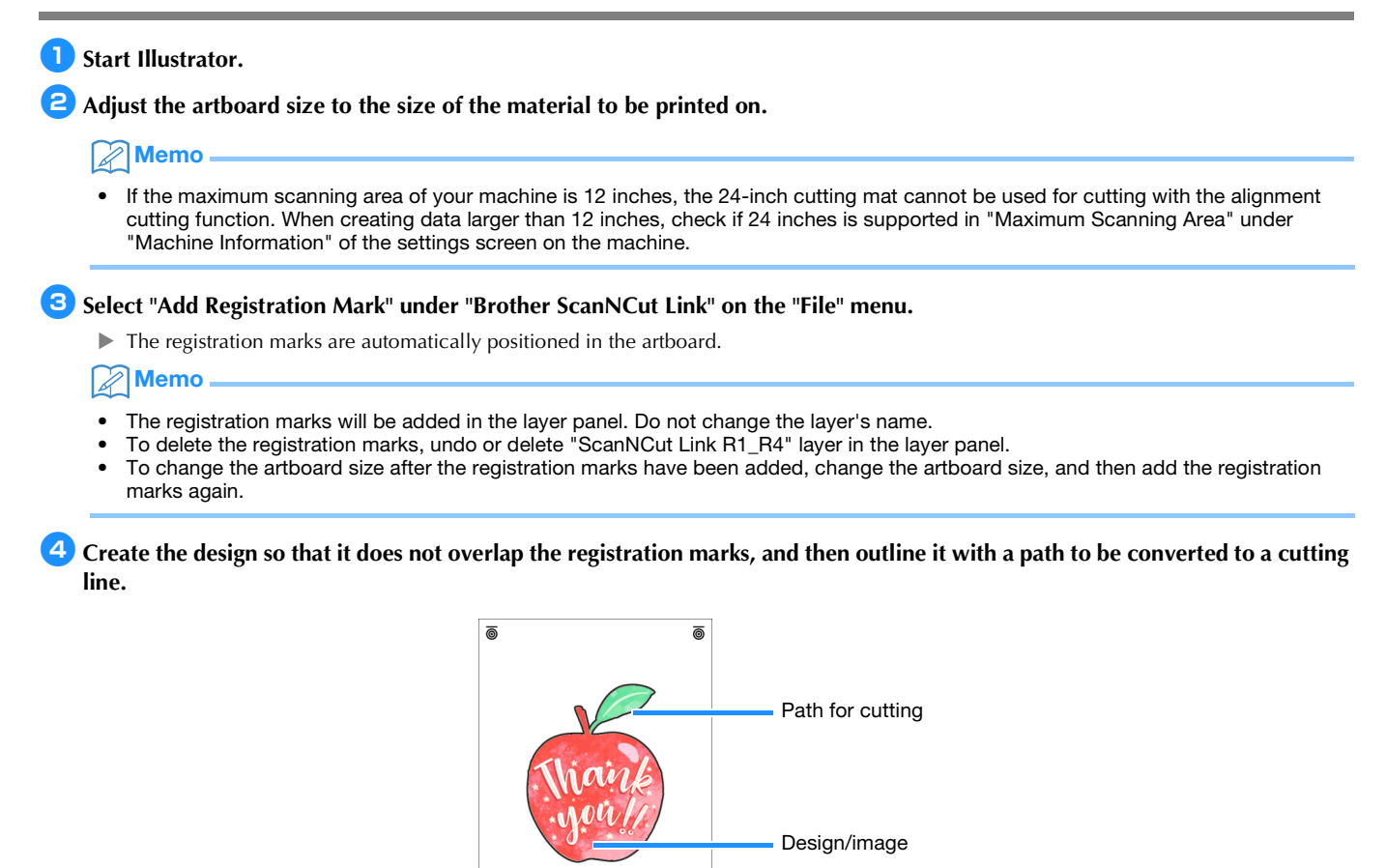

Registration mark ෧ඁ

### **5** Print the data containing registration marks.

- Print on plain white material supported by the printer. If dark or patterned material is used, the machine may not be able to detect the registration marks.
- When printing, print at the actual size specified for the artboard. If the pattern is printed larger or smaller than the actual size, the machine may not be able to detect the registration marks.
- Check the condition of the printed registration marks. If any registration mark is smeared or missing, alignment may not be performed properly. Check the printer, and then print the pattern again.

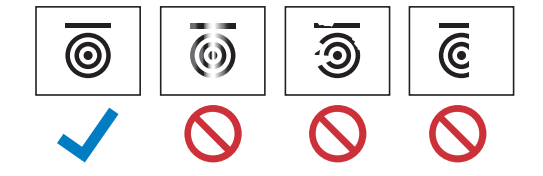

```
Note
```
- All displayed layers will be printed. Before printing, click the eye icon in the Layers panel to hide layers that will not be printed.
- Do not edit the pattern after it has been printed. If the pattern has been edited, print it again.

**fSelect the desired transfer method under "Brother ScanNCut Link" on the "File" menu.** 

For details, refer to ["Transferring Cutting Data to the Cutting Machine" \(page 4\).](#page-3-0)

- The cutting data to be transferred appears in a preview screen. If it is correct, click "OK" to transfer the data to the cutting **machine.**
	- The cutting data is transferred to the cutting machine as an FCM file.

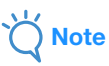

- The cutting data for layers that are not visible will not be transferred. Before transferring cutting data, check whether the layers are visible in the Layers panel.
- The red dotted lines shown in the preview screen will not be transferred as cutting data.

### Using the Cutting Machine to Cut Data Containing Registration Marks

Using the material printed with the images and registration marks together with the data transferred to the machine, cut the material with the machine. For detailed instructions on using the cutting machine, refer to the Operation Manual supplied with it. The following procedure is described using the SDX series.

### ■ Preparation

- Cutting mat and blade appropriate for the material
- For details, refer to the Quick Reference Guide or Operation Manual for the cutting machine.
- Material printed with the images and registration marks

Check the version of the machine's software. If it is not the latest version, update it.

**Install the blade holder appropriate to the material in the machine.** 

<span id="page-5-0"></span>**b** Touch the "Retrieve Data" key in the home screen to display the retrieve source selection screen.

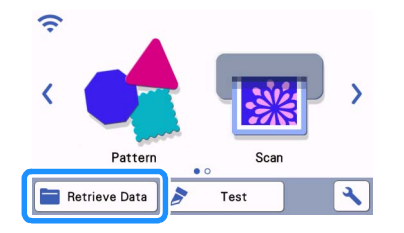

**B** To use the data from a USB flash drive, insert the USB flash drive into the USB port (for a USB flash drive) on the cutting **machine.**

**4** Select the location where the data has been saved, and then retrieve the pattern.

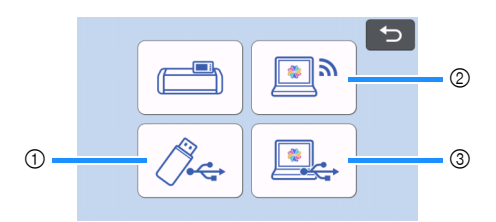

 $\circled{1}$  Retrieve a pattern saved on a USB flash drive

If there are folders on the USB flash drive, touch a folder to display the list of patterns that it contains. Registration marks ( $\overline{\odot}$ ) appear in alignment data.

- b Retrieve a pattern transferred from Brother ScanNCut Link (via a wireless network connection)
- <sup>(3)</sup> Retrieve a pattern transferred from Brother ScanNCut Link (using a USB cable) (compatible only with 64-bit version of Windows)

**Note** 

• Alignment data cannot be retrieved to be added to a built-in pattern being edited. Be sure to use alignment data by itself.

**E** Check the retrieved pattern, and then touch the "OK" key.

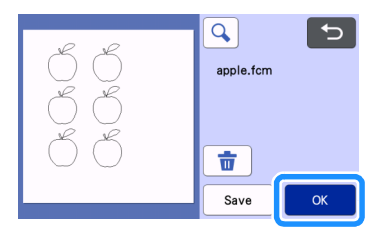

#### Memo

• The retrieved data can be saved only on the machine's memory or a USB flash drive.

### <span id="page-6-2"></span>**f** Attach the material to the appropriate cutting mat, and then touch  $\boxed{\widehat{m}}$  to load the mat into the machine.

Attach the material to the mat so that the horizontal line of the registration mark is at the top. The machine will detect the registration marks and automatically correct the alignment of the cutting lines and the material.

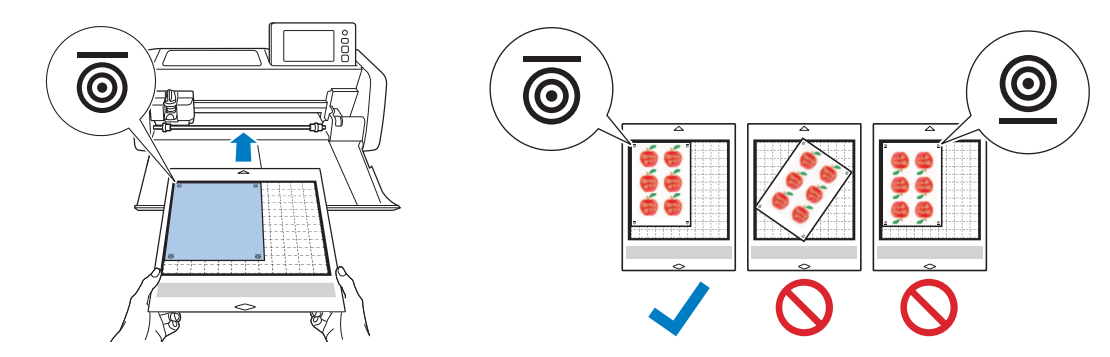

<span id="page-6-1"></span>**Touch <b>Fig.** in the preview screen to scan the material in order to check the position of the cutting lines.

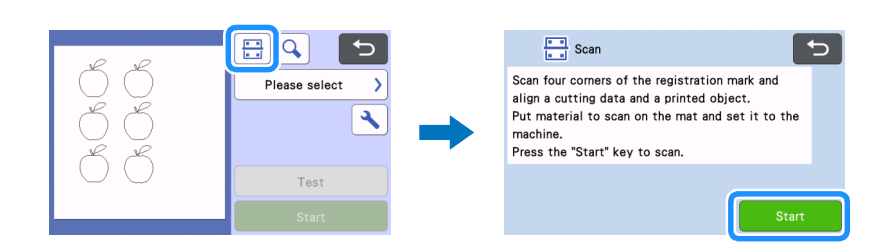

The registration marks are detected, and the cutting lines are aligned with the printed image.

#### Memo

• When not check[i](#page-6-0)ng the position of the cutting lines, select "Cut" and continue with step  $\Theta$ .

**E** Check the position of the cutting lines, and then select "Cut" if the cutting lines and image are not significantly misaligned.

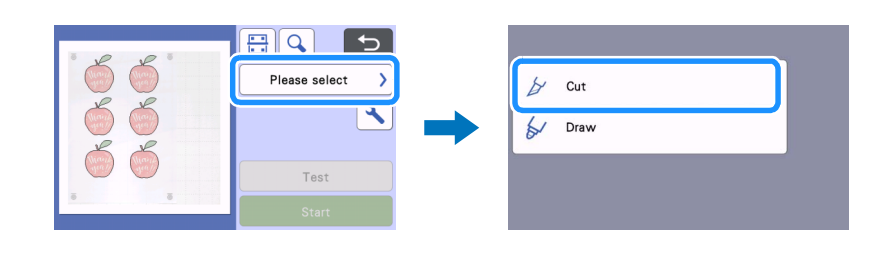

**Note** 

• If the cutting lines and image are significantly misaligned, the retrieved data and printed image may be a wrong combination. Check that the data retrieved in step  $\Theta$  and the printed image are the correct com[b](#page-5-0)ination.

### <span id="page-6-0"></span>**E** Touch the "Start" key to start scanning and cutting.

- After the material is scanned to detect the registration marks, cutting starts.
- To perform test cutting, touch the "Test" key. Position the test cutting pattern so that it does not overlap the material or cutting lines. If

scannin[g](#page-6-1) was not performed in step  $\odot$ , be sure to touch  $\left[\frac{\cdot\cdot\cdot}{\cdot\cdot\cdot}\right]$  in the test cutting screen to scan the background, and then check the position of the pattern.

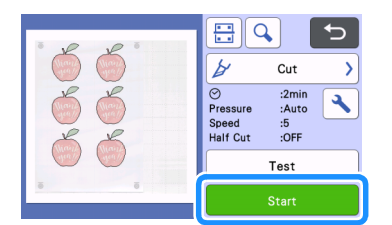

**<sup>10</sup>** When cutting is finished, feed out the mat, and then peel the material from the mat.

#### Memo

- If the cutting position is misaligned, refer to ["Troubleshooting" on page 8.](#page-7-0)
- Depending on type or model of your printer, printed image may be distorted, and that may cause misalignment of the cutting position.

# <span id="page-7-0"></span>Troubleshooting

If the machine stops operating correctly, check the following possible problems as well as the machine's Operation Manual or the Brother support website [\(http://s.brother/cpoae/](http://s.brother/cpoae/)) before requesting service. If the problem persists, contact Brother Customer Service or a Brother authorized service center.

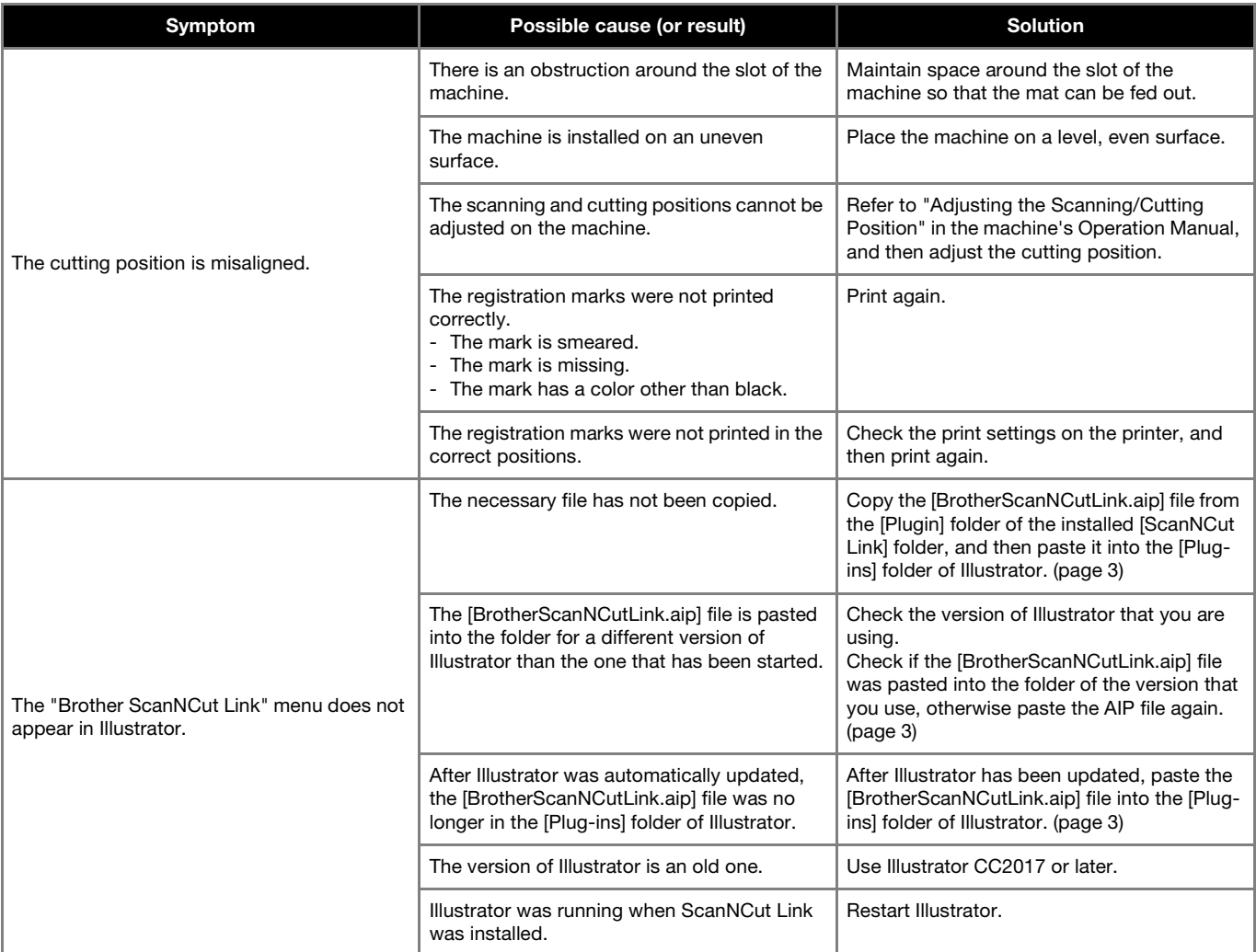

# Error Messages

The following table lists some of the messages that may appear while the machine is operating as well as their corresponding solutions. Perform the necessary operation according to the instructions in the message or the solution described here. If the problem persists, contact Brother Customer Service or a Brother authorized service center.

## Cutting Machine Error Messages (For alignment cutting function)

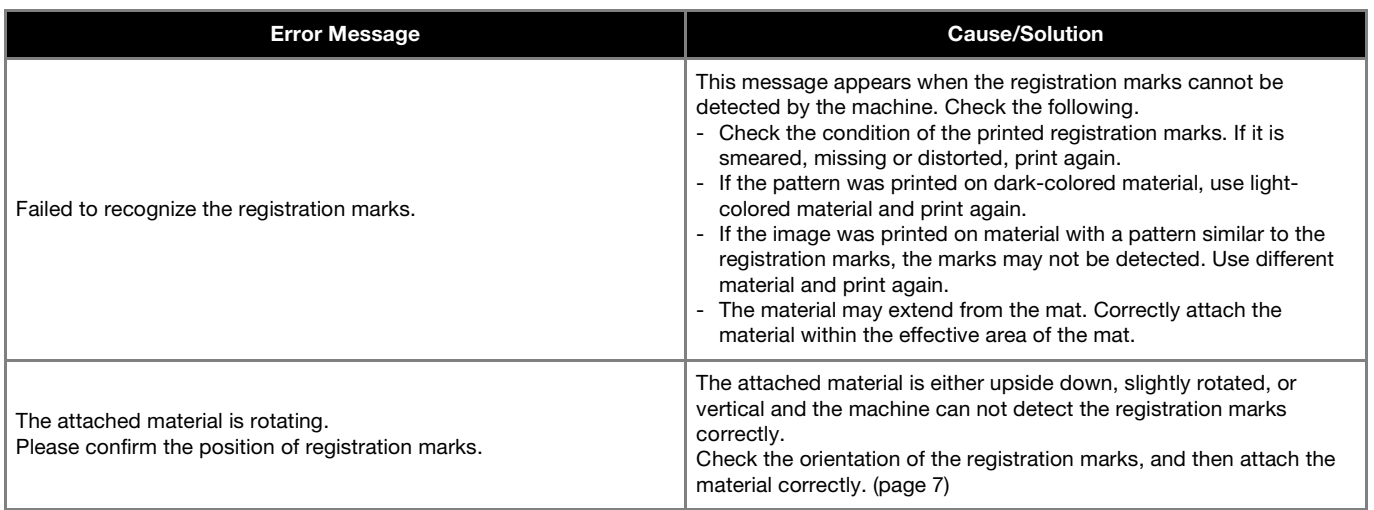

### Brother ScanNCut Link Error Messages

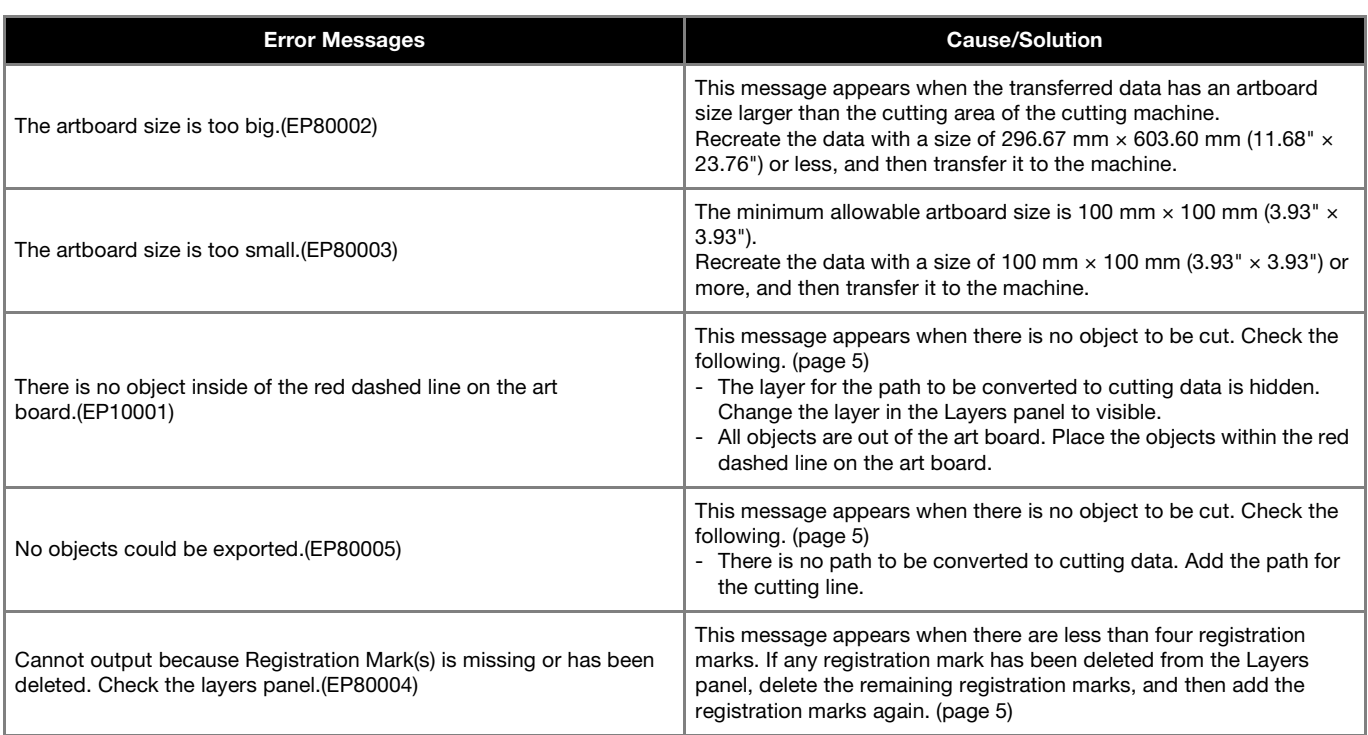